# **USER MANUAL**

Thai<br>Travel

mart

## **"SELLER"**

https://www.thaitravelmart.com/

For more information please contact Email: admin.ttvm@tat.or.th

## **TABLE OF CONTENTS**

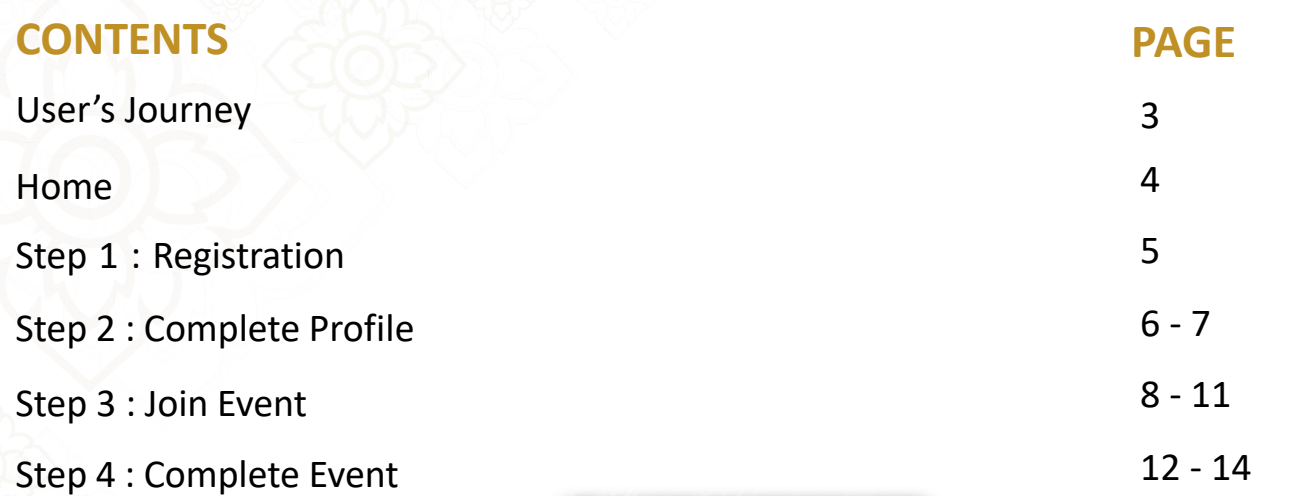

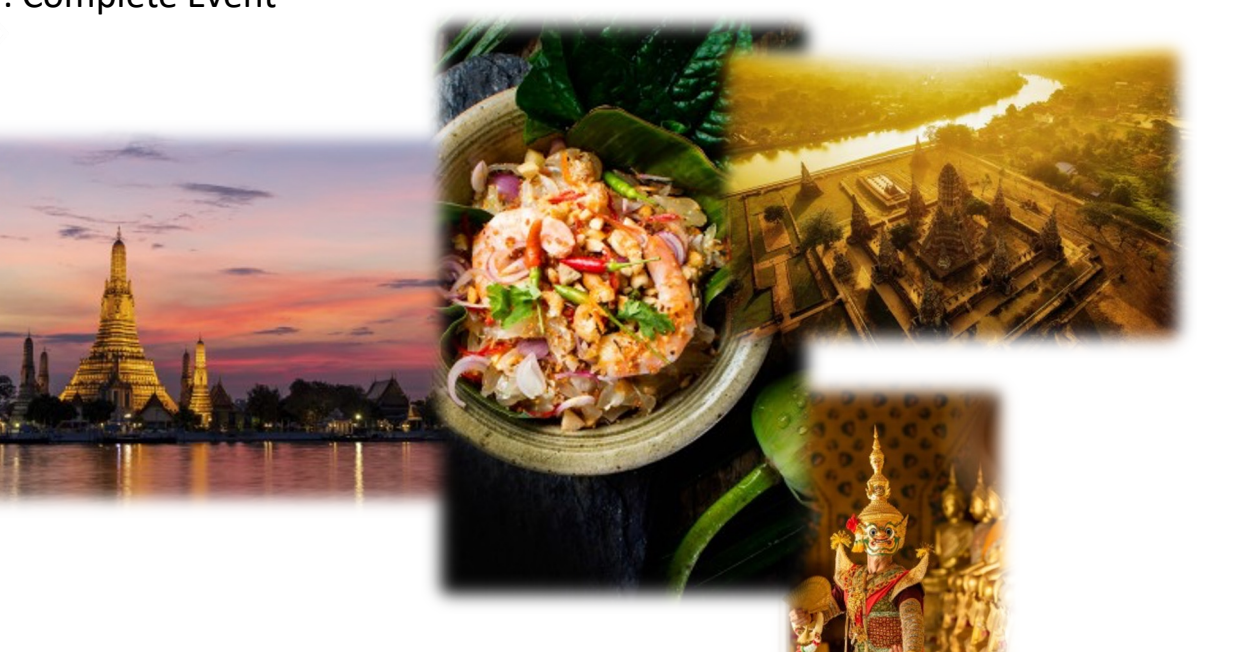

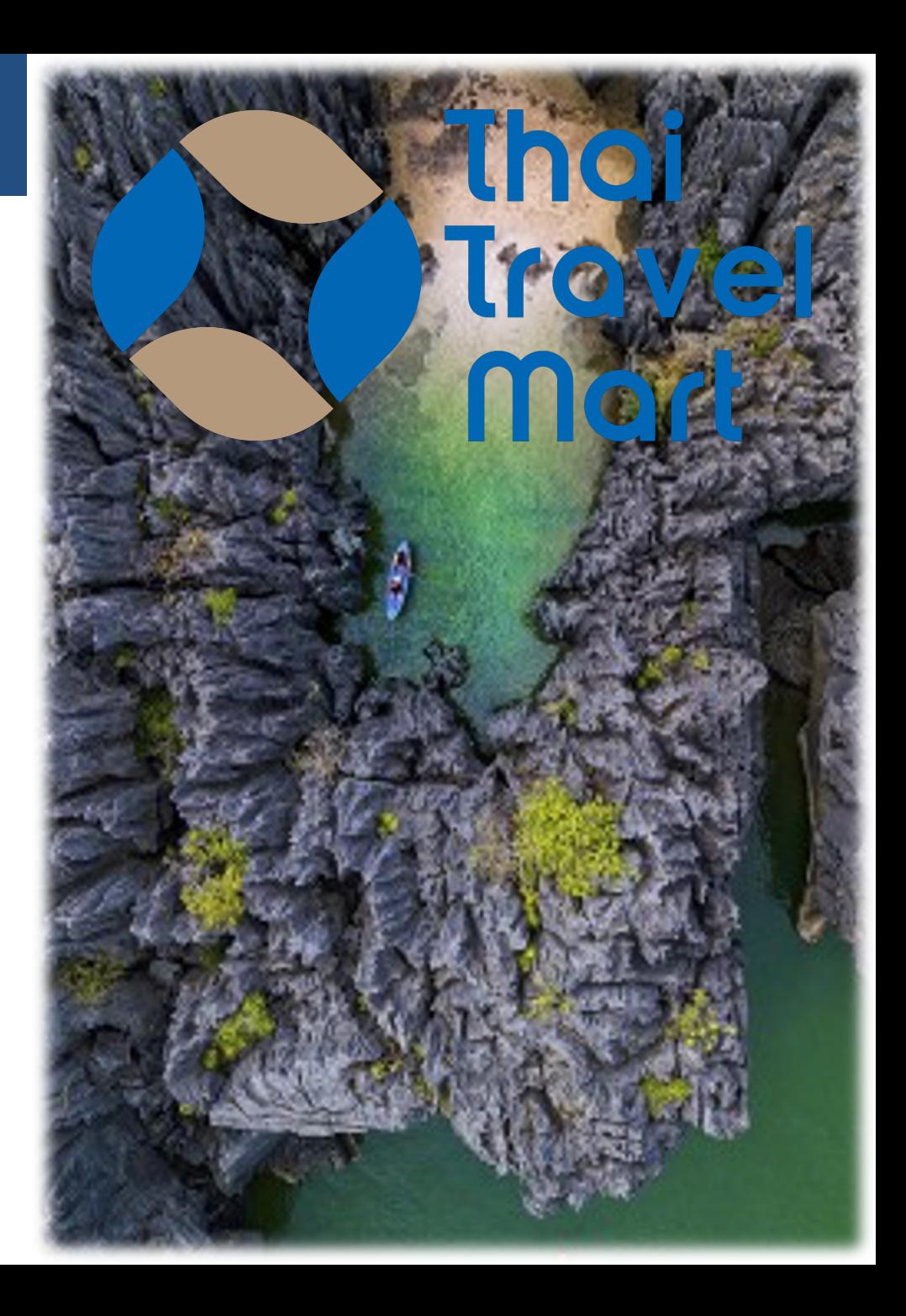

## **Thaitravelmart**

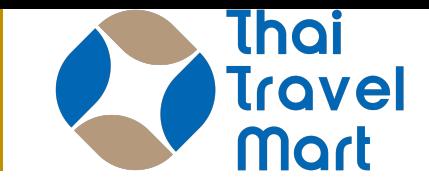

**USER's JOURNEY**

Complete your business deal within six easy steps via Thaitravelmart.

Go further with all the essential information you may need to develop your business and overall Thaitravelmart

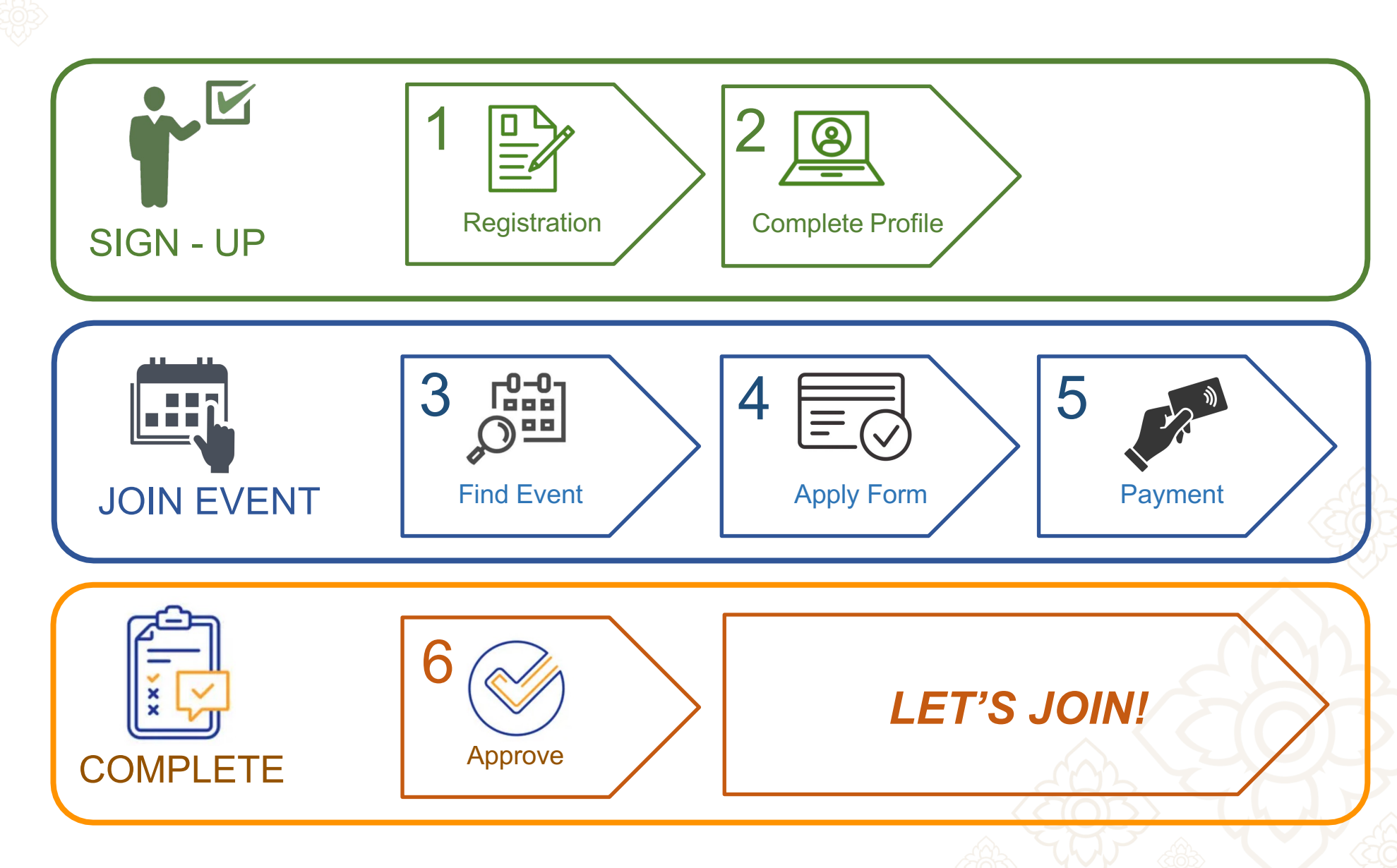

## **USER MANUAL SELLER**

HOME is the starting page where you can access to all function and feature of the system as well as updated news and stories from TAT.

At the top, you can click at each menu to access to each function.

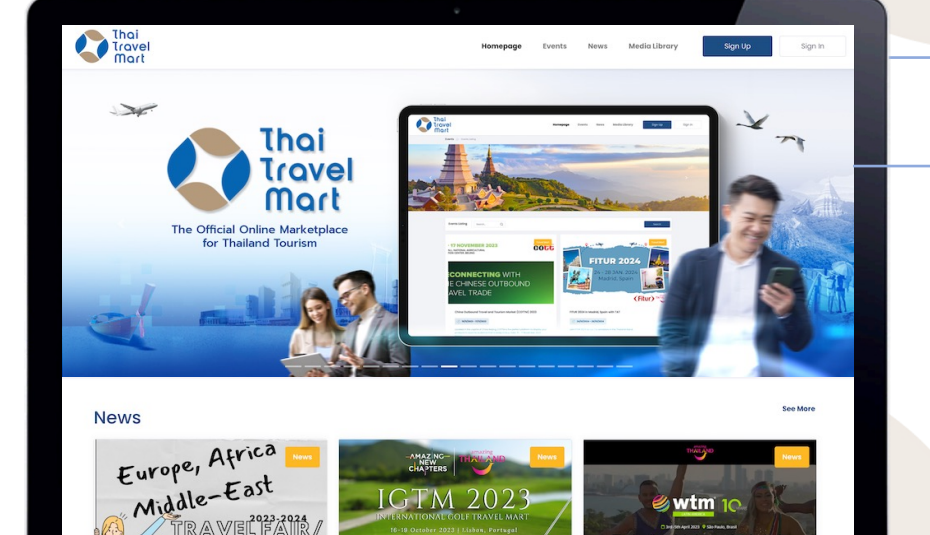

### **Main Banner**

**Your Company** 

**Deals** 

**Directory** 

**Events** 

Homepage

*Interesting information from Tourism Authority of Thailand, and partners; upcoming update, information, promotion and more…*

#### **Main Menu** *Lead you to most of the function. As well as login or sign up to register.*

**News** 

Events Listing **Example 1** Calendar

VORLD CONVENTION CENTE

ONLINE APPLICATION

**TUESDAY. 14 NOV 2023** 

from 10 AM onwards

.<br>Jutbound Travel Mart (OTM) 2024, Mumbai, India

08/02/2024 - 10/02/2024

#### **\*Guest User, without login, they will see only 4 menu**

**Events** *List of all event contents from TAT.*

**Media Library** 

test-seller@g.com

**22-24 FEBRUARY 2024 INDIA EXPO MART<br>GREATER NOIDA, DELHI NCR, INDIA** 

**DOLINE APPLICATION** 

South Asia Travel and Tourism Exchange (SATTE) 2024

 $\binom{1}{2}$  22/02/2024 - 24/02/2024

Search

*Get limited access to Homepage, Events, News & Media Library menu only.*

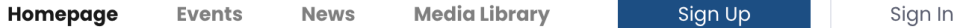

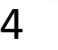

### **USER MANUAL STEP 1 : REGISTRATION STEP 1 : REGISTRATION**

To start creating your account, you will need to register and get approval by the Tourism Authority of Thailand. Just follow 3 simple steps of the registration process and submit your business registration document and required license to verify your business identification.

Chiana M

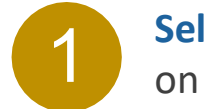

**Select "Sign Up"** on the main menu Sign Up Sign In

### 2

3

4

**Complete the registration form** Follow 3 steps to submit the registration.

> $\overline{\mathbb{X}}$ 1. Enter Details 2. Upload Documents 3. Review and Submit

Once you click "**submit**", the document will be uploaded. We **will send you a Submit Confirm Email when it's completed.**

**We will verify** all information and document to **APPROVE** and your account will be created. *Standard time : 2 working days*

**APPROVE**: You will receive an acknowledge Email together with temporary Username & Password for first sign-in.

**REJECT:** You will get an acknowledge Email to inform you that your registration was rejected.

Thai<br>Travel

ß

Complete the forn

Company Informatio Company name

Addres

Country Thoiland

### **STEP 2 : COMPLETE PROFILE**

After your account is created, it is now your task to complete your company profile. **Click from main menu "Your Company" then, "View Profile"**

#### *Our advice :*

Your attractive business profile is a key to gain interest from your future business partner and the first step to start your business.

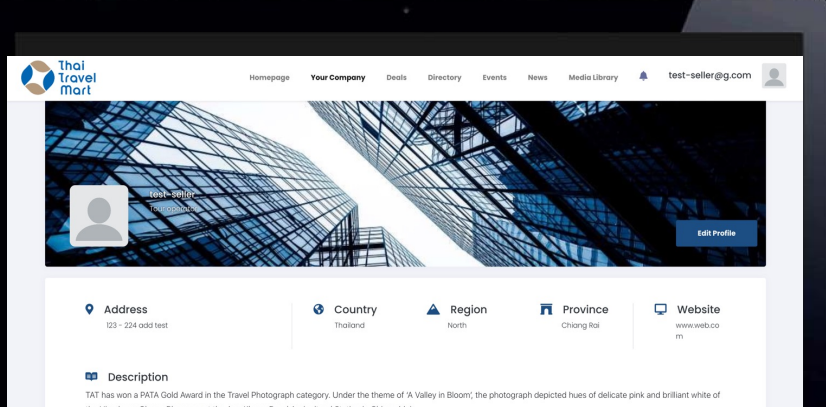

yan Cherry Blossoms at the Ang Khang Royal Agricultural Station in Chiang Mai

DASTA has won a PATA Gold Award in the Culture category. It was recognised for the revitalisation of old Phetchaburi tow ultural community-hased tourism

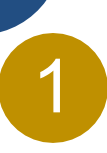

### **Select "Your Company",**  1 then "View Profile" 2

to access to the Company Profile page.

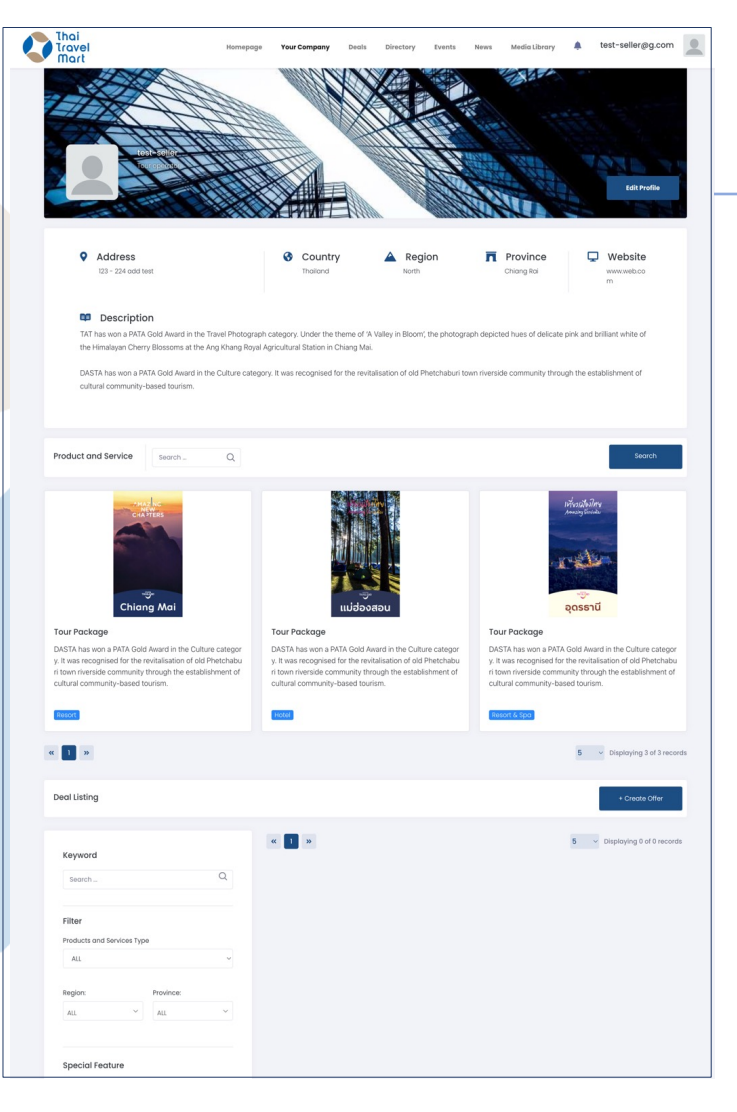

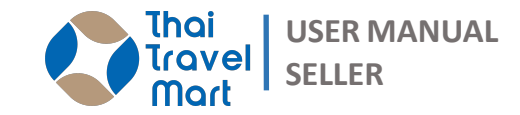

## **Click "Edit Profile"**

to go to "Edit Profile" page

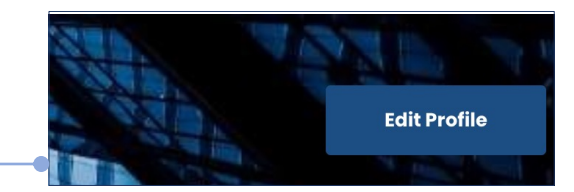

#### *To access "Edit Profile" page.*

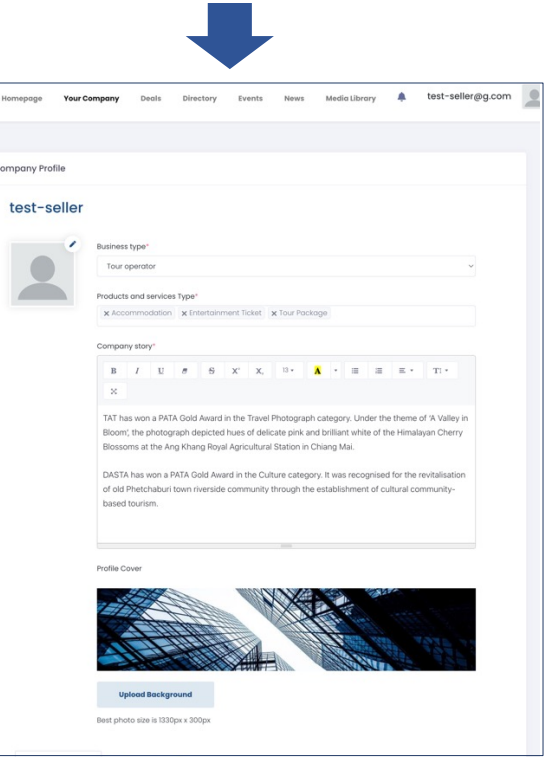

### **STEP 2 : COMPLETE PROFILE**

You can **Add** and **Edit** all information and upload attractive photos of your product.

#### *Our advice :*

Quality and meaningful photo will make your profile more attractive especially products and services photo.

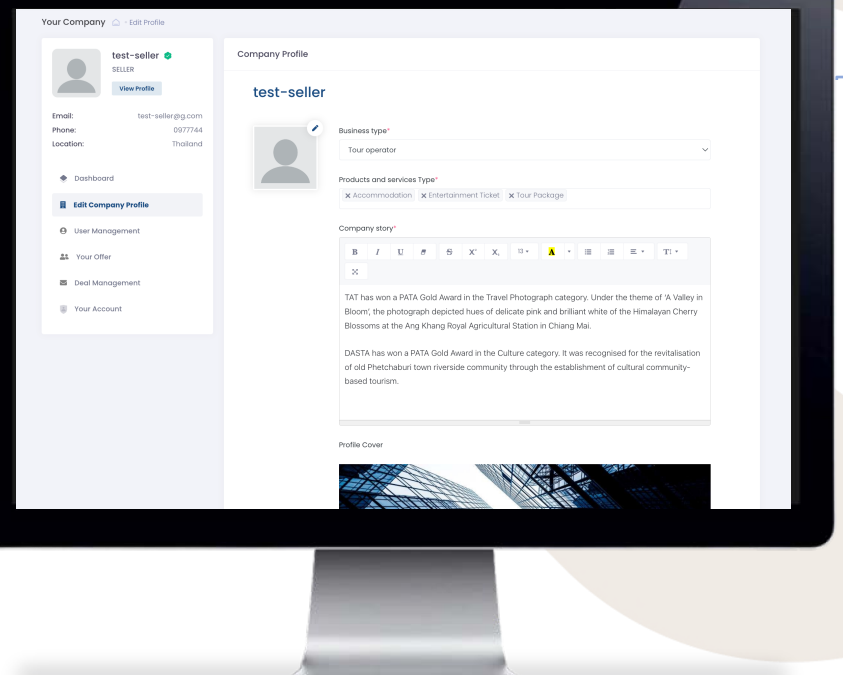

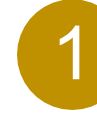

### **Select "Edit Profile"** to access "Edit Profile" page. Then you could add

and edit all information.

#### **1.1) Add/Edit Main Information.**

- Company Logo
- Profile Cover
- Business Type
- Products and Services Type
- Company Story (Description of company / Business)

#### **1.2) Add/Edit Company Information.**

- Edit information from the registration process
- Update the new Business License document here once it is going to expire.

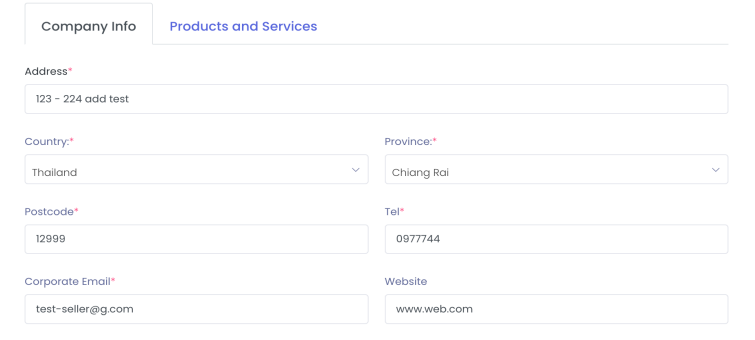

#### Contact Informatio

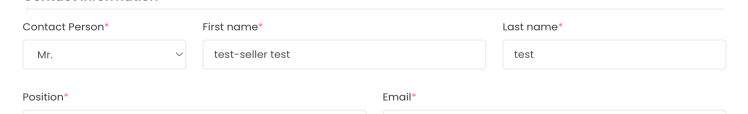

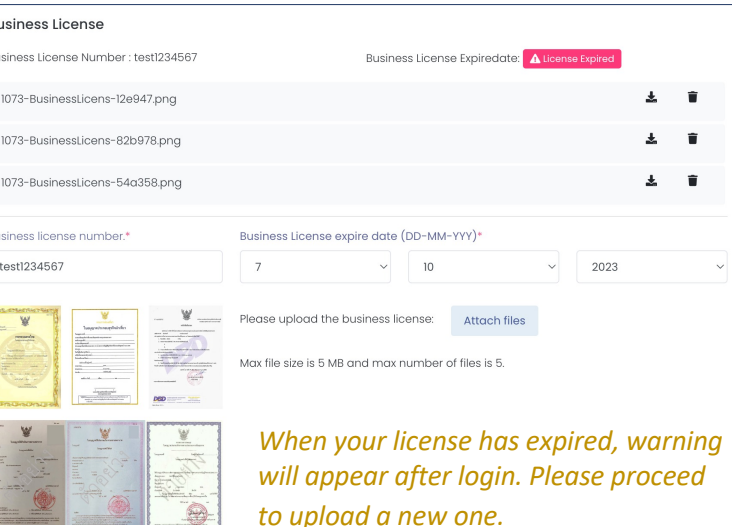

Thoi avel **USER MANUAL** 

**SELLER**

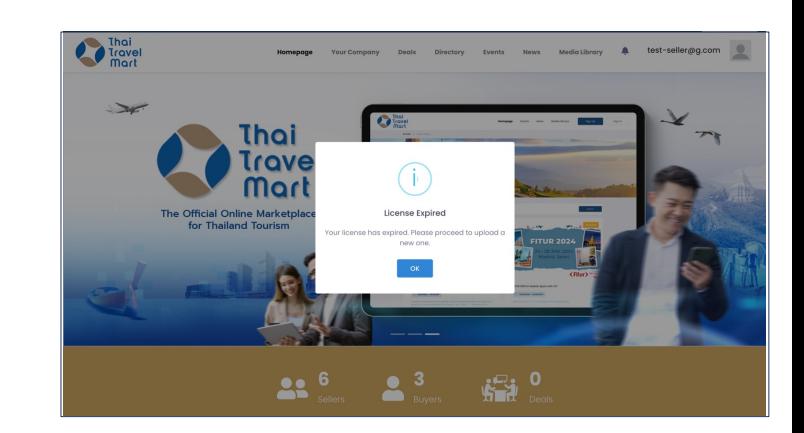

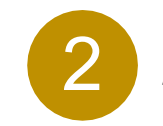

### **STEP 3 : JOIN EVENT**

"Event" is a trade activity that creates by TAT  $\begin{bmatrix} 1 \\ 1 \end{bmatrix}$  to get to the list of all Events. which brings some marketing activity on-ground event and may focus on the group of buyer and seller who interest in the same products/services during a specific period.

1

### **Select " Events" from the main**

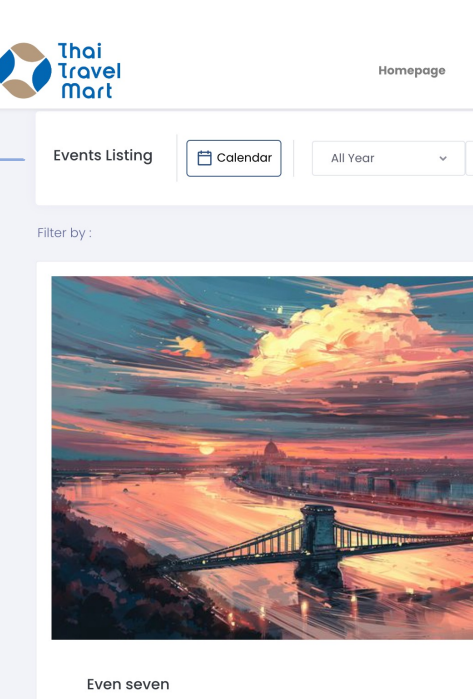

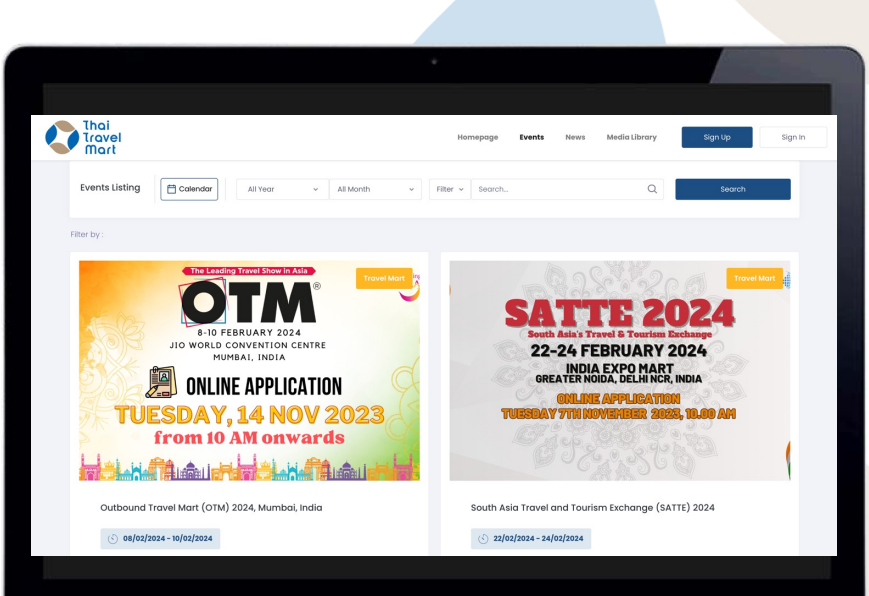

**From Event Listing, Click by Criteria"** to view Eve

 $\binom{1}{2}$  07/09/2023 - 30/11/2023

2

## **STEP 3 : JOIN EVENT STEP** 3 : **JOIN EVENT**

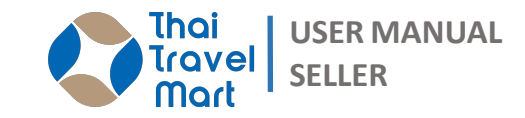

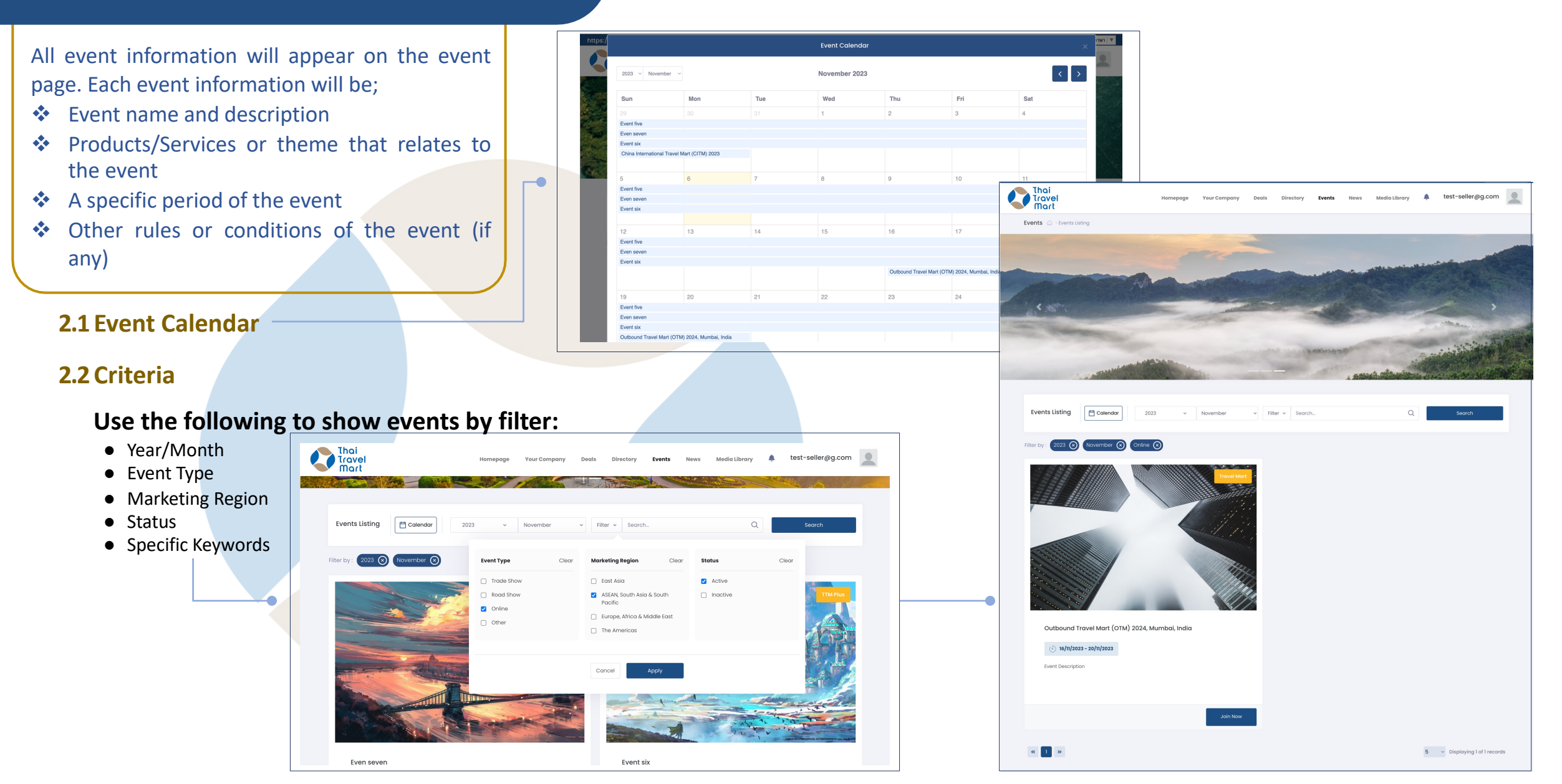

### **STEP 3 : JOIN EVENT**

Sellers who interest in the event can join by click on the "Join" then prepare specific business offers/requests for each event and add on the platform before the event start. Once the event begins, all pre-create business offers/requests will appear on the event page. Then everyone can start to look up and consider to begin business negotiation and complete it within the event period.

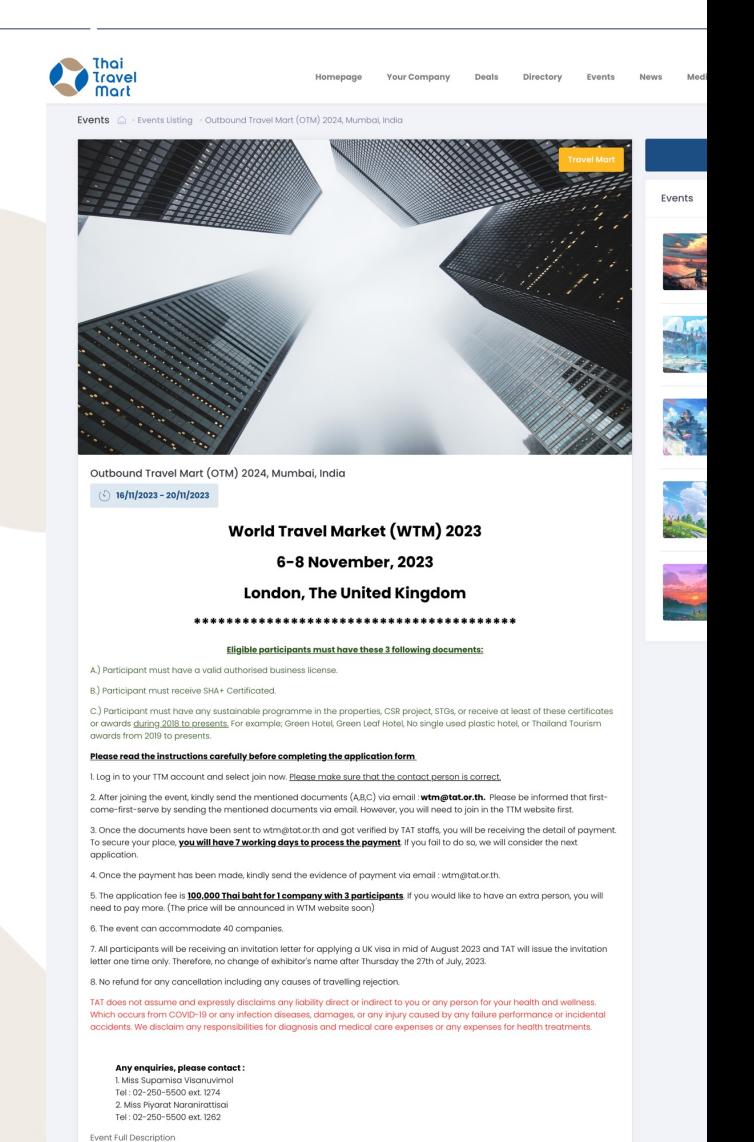

### **STEP 3 : JOIN EVENT**

Next step is to add information for your delegate and address.

**3.1Add Main Information from the registration process.**

- Delegate Name, Position, Email & Telephone
- Address Info., Company & Receipt Address

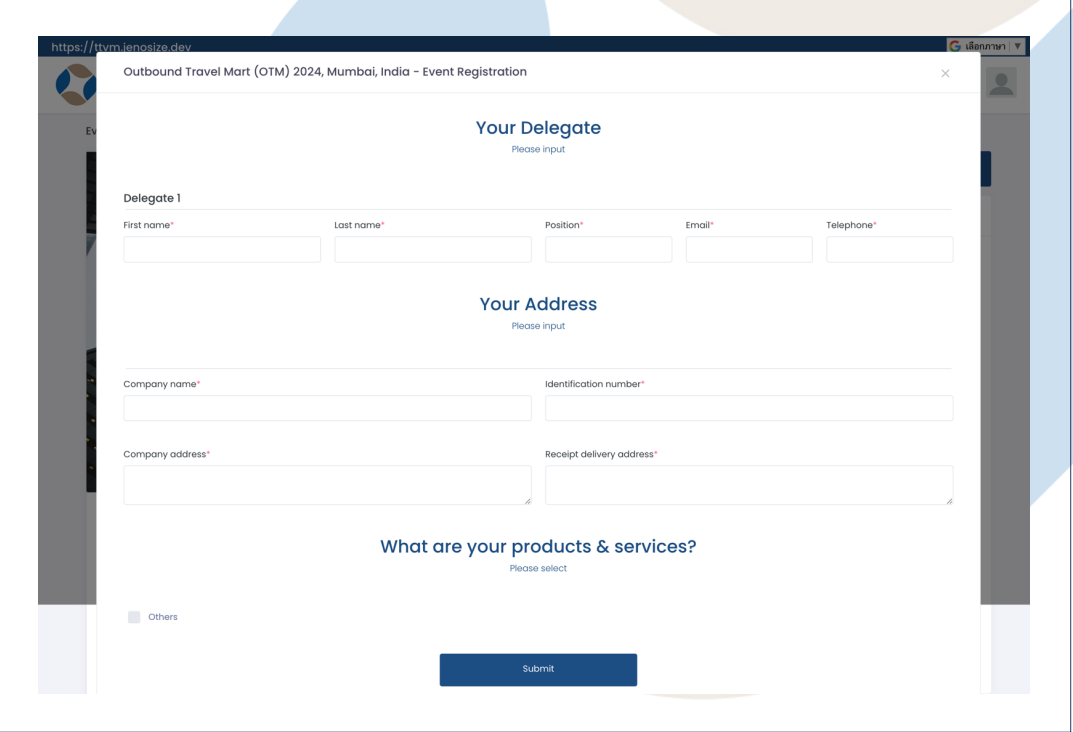

#### Click "s success **We** will **when it**

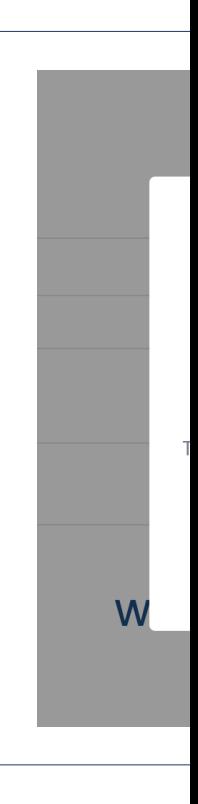

#### **STEP 4 : COMPLETE EVENT** From the **"Dashboard"**, ind the event section. All list of event **REQUESTS** will appear. **Your request is status**  1**"Waiting for approve". Events Listing**  $2023$  (x) Your Company @ Dashboard **Events** test-seller **&** SELLER **Outbound Travel Mart... View Profile** Waiting for approve Email: test-seller@g.com  $\frac{1}{1000}$  16 - 20 Nov 2023 Phone: 0977744 Location: Thailand Outbound Travel Even seven  $\circ$  16/11/2023 - 20 **Dashboard Event Description** Waiting for approve **图** Edit Company Profile **im 07 - 30 Nov 2023**  $\Theta$ **User Management China International... At** Your Offer **em 29 - 30 Oct 2023**  $\triangleright$ **Deal Management** The Middle East Luxur... **emin 28 - 07 Oct 2023** Your Account

**b** 

## **STEP 4 : COMPLETE EVENT STEP 4 COMPLETE EVENT**

We will send you a **Submit Confirm** Email when it's confirmed request.

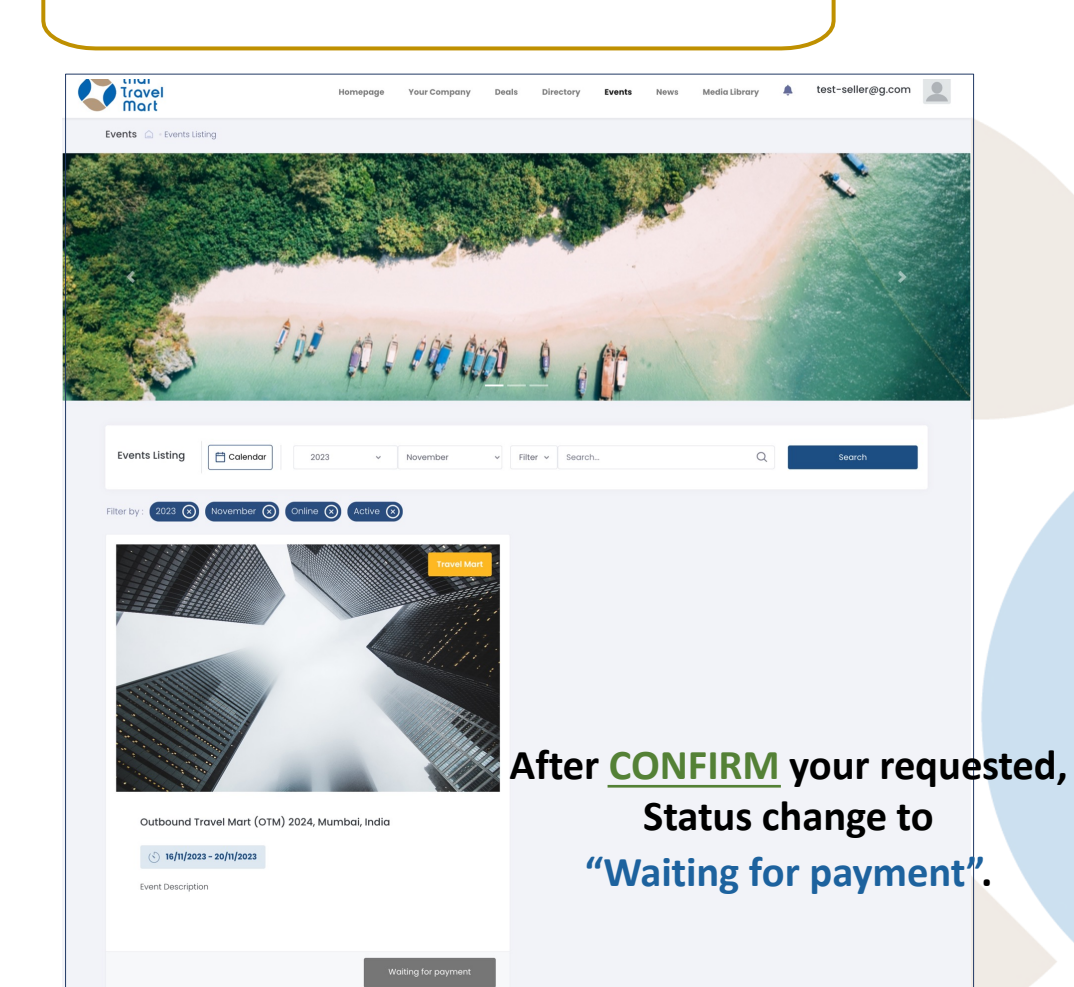

 $5 \sim$  Displaying 1 of 1 records

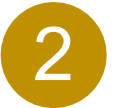

**Upload** the payment slip and click **"Confirm"**

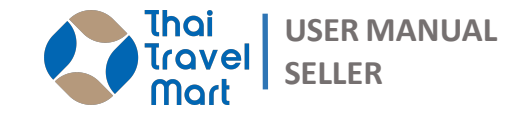

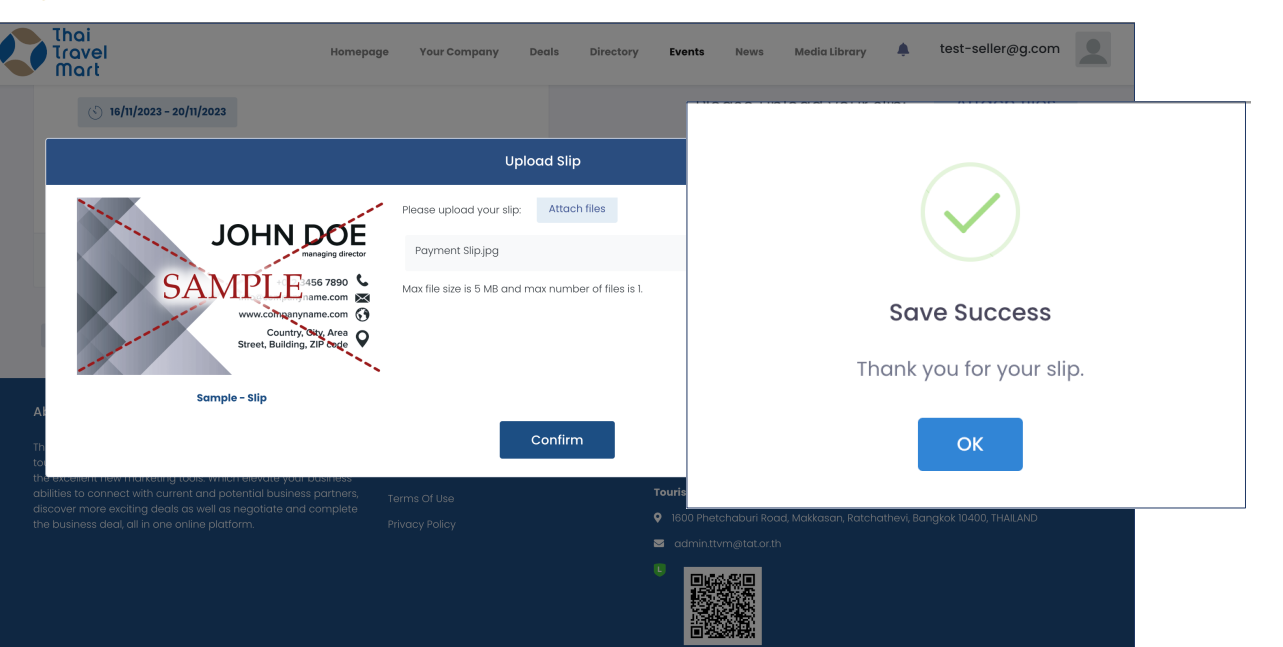

The document will be uploaded, **Waiting to verify and send you a Submit Confirm Email when it's completed.**

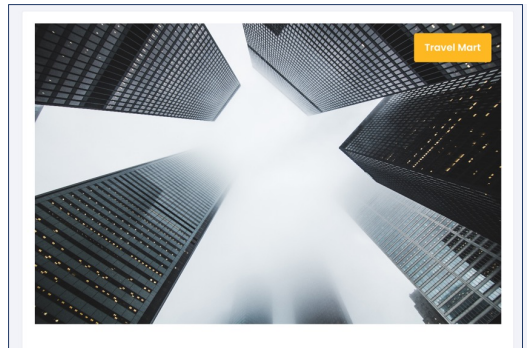

Outbound Travel Mart (OTM) 2024, Mumbai, India

 $\binom{16}{16}$  16/11/2023 - 20/11/2023

**Event Description** 

 $\alpha$   $\boxed{1}$   $\rightarrow$ 

## **STEP 4 : COMPLETE EVENT**

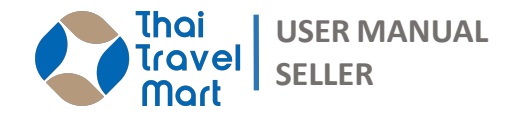

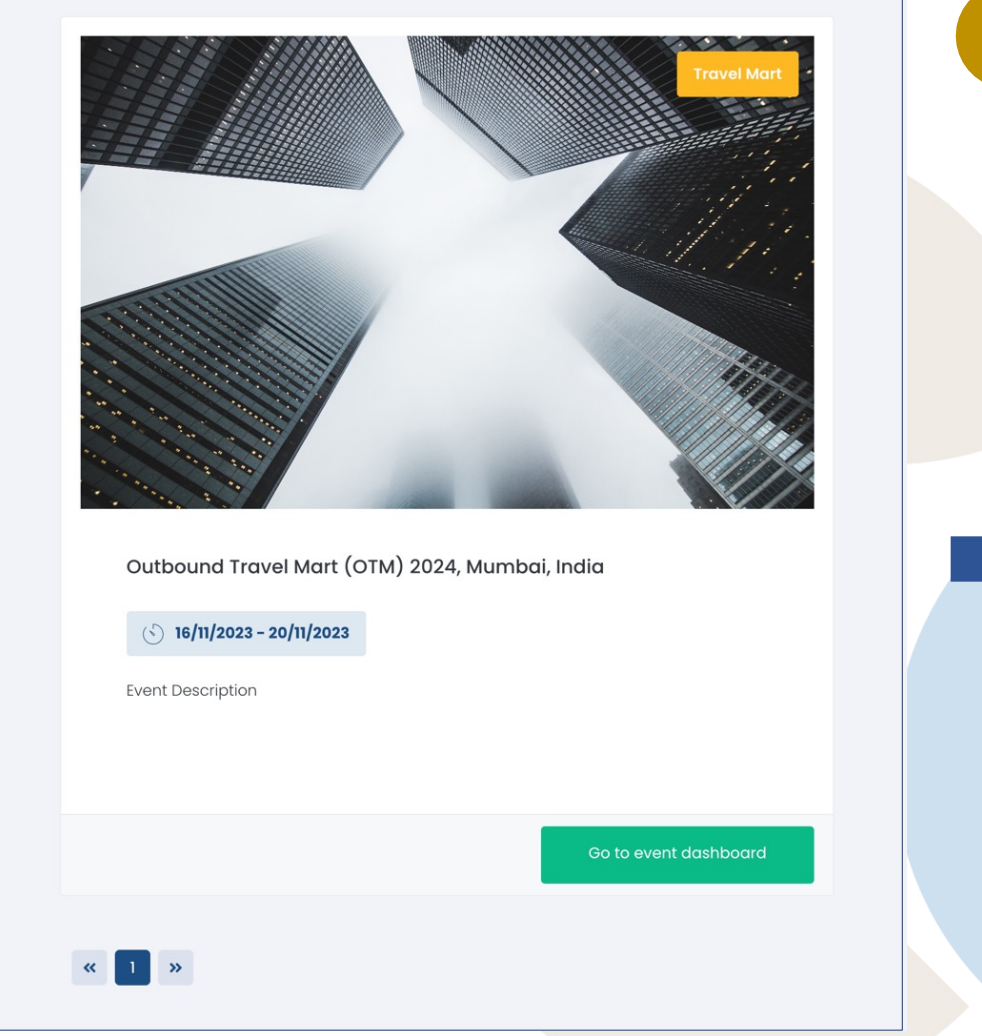

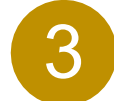

## Payment complete, "**Go to event dashboard**" Your event information will appear.

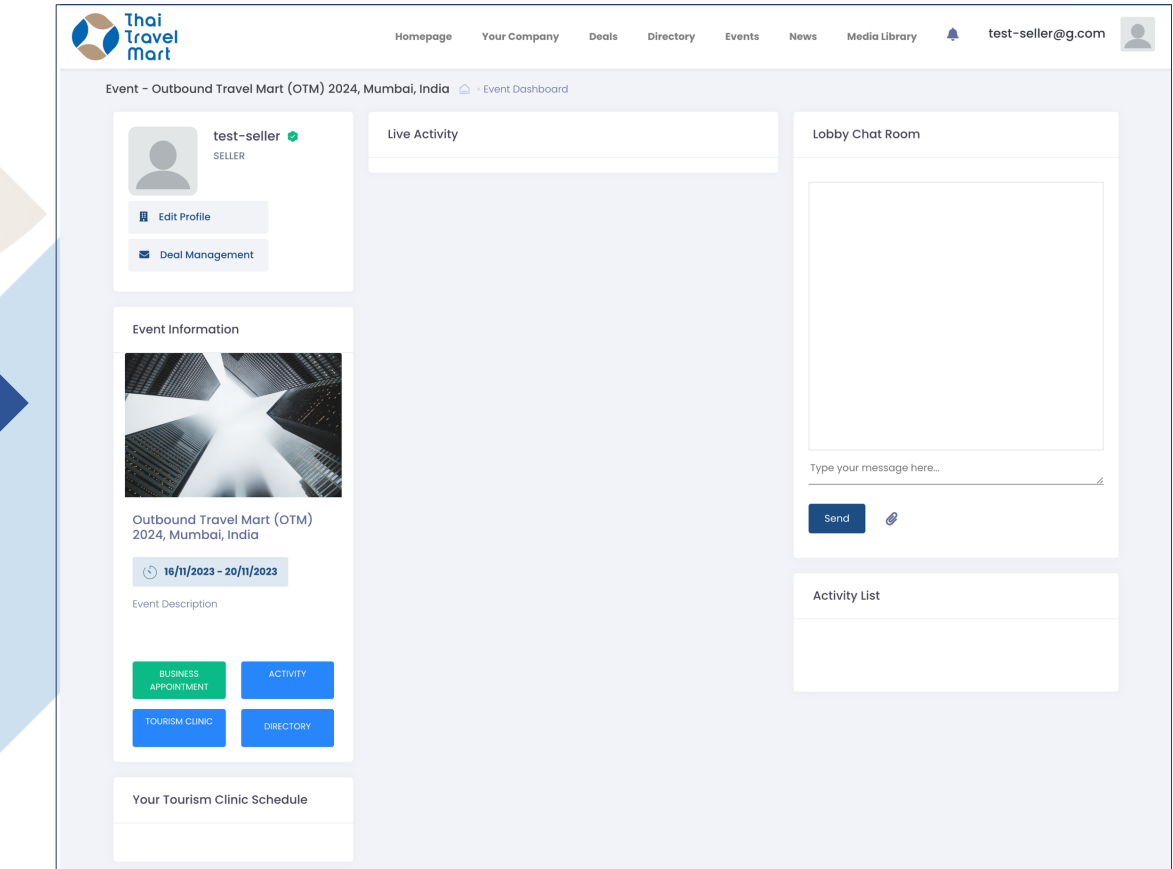

**4 JOIN EVENT** process has been completed.

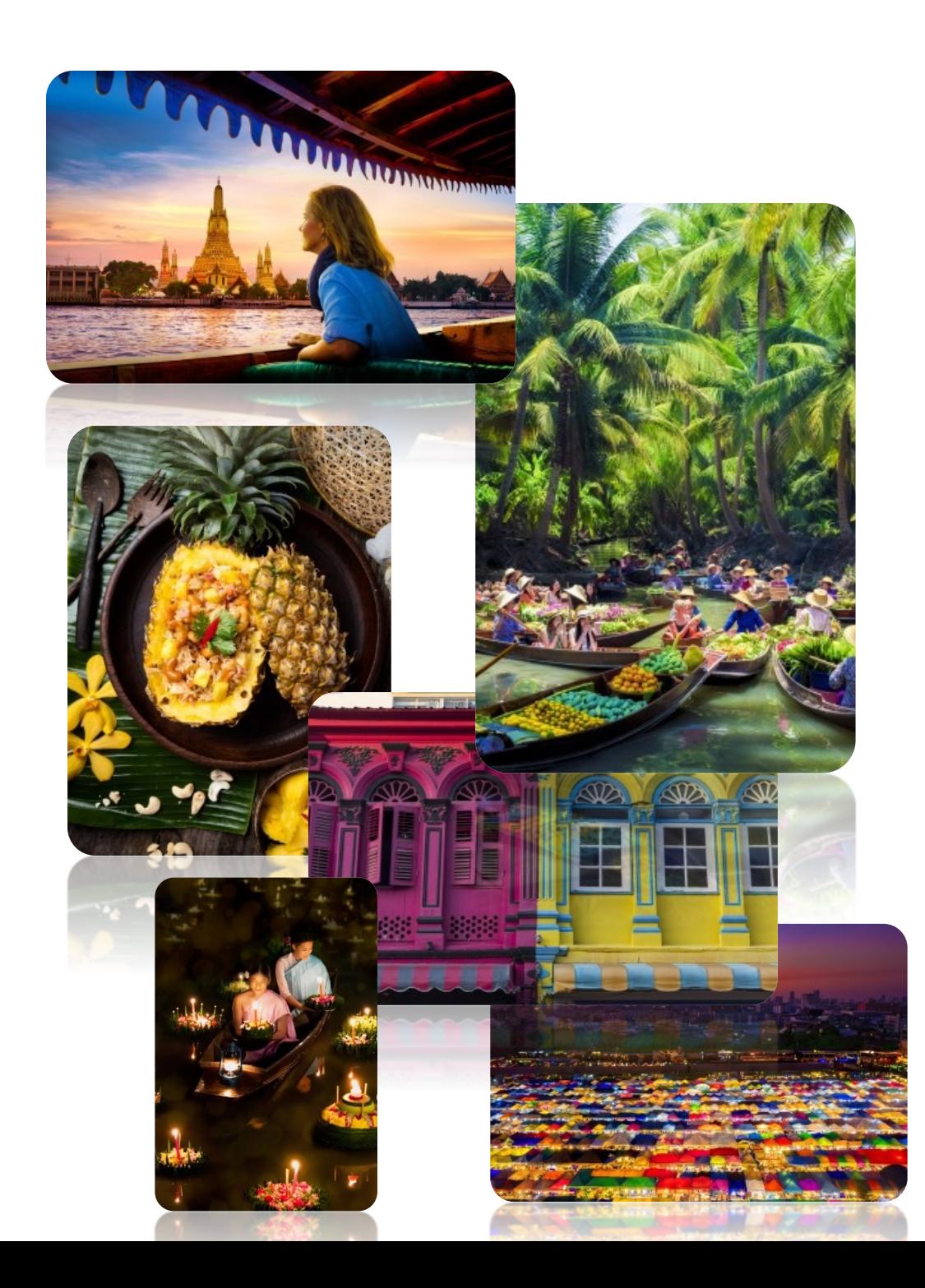

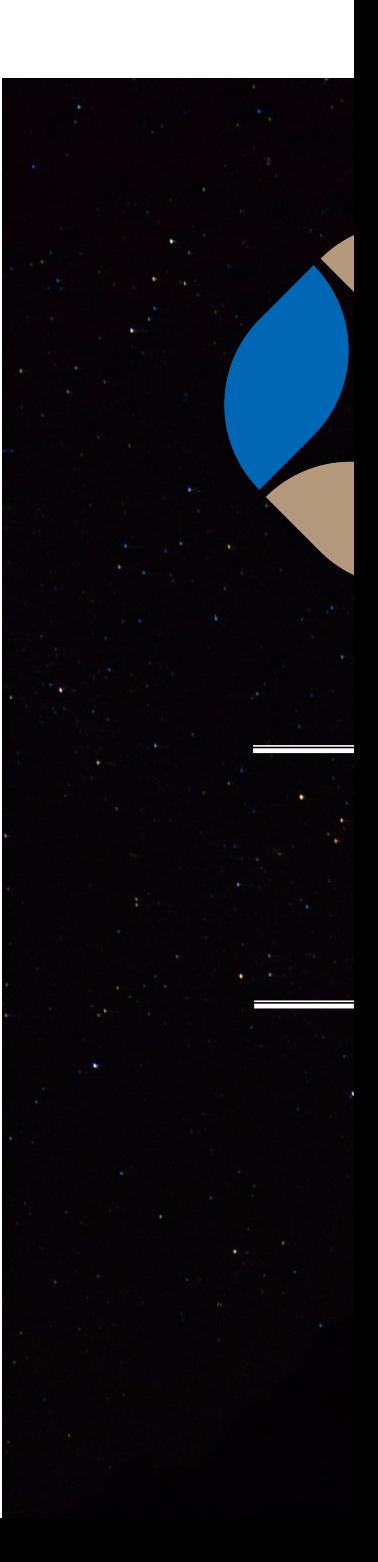